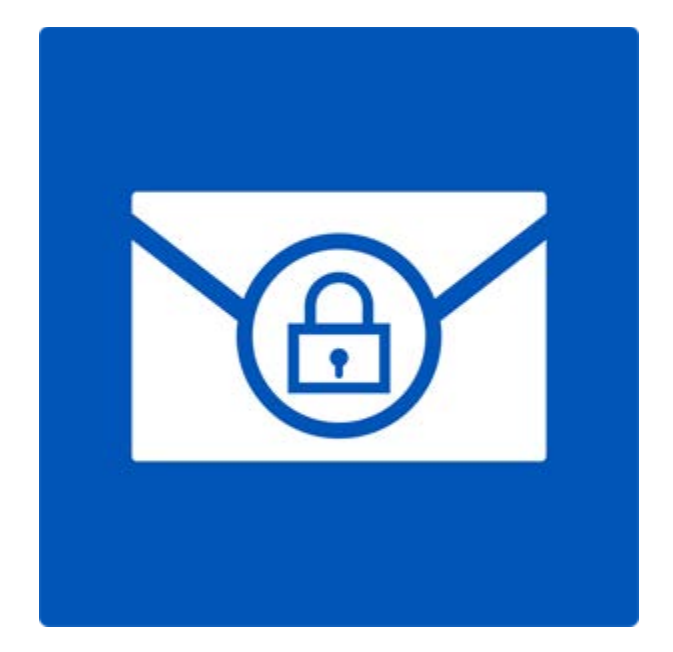

# **Stellar Password Recovery for Outlook**

**Version 6.0.0.1**

**User Guide**

# **Overview**

**Stellar Password Recovery for Outlook** is a complete solution to recover lost and forgotten password of email accounts of Microsoft Outlook.

You can recover password of PST files by using **Stellar Password Recovery for Outlook**. All valid passwords will be generated by **Stellar Password Recovery for Outlook** that can be used to open PST files. However, the exact password will not be generated but a series of password will be available to open PST file. You can use any of the password generated by **Stellar Password Recovery for Outlook** to open PST files.

### **What's New in this Version?**

- New and enhanced GUI.
- Supports MS Outlook 2016.
- Supports drag and drop of selected files.

### **Key features:**

- Recovers lost or forgotten password of Microsoft Outlook PST files.
- Supports MS Outlook 2000, 2002, (XP), 2003, 2007, 2010, 2013, 2016

# **Installation Procedure**

Before installing the software, ensure that your system meets the minimum system requirements.

### **Minimum System Requirements**

- **Processor:** Pentium
- **Operating System:** Windows 10 / Windows 8.1 / Windows 8 / Windows 7 / Windows Vista
- **Memory:** 1 GB
- **Hard Disk:** 50 MB of free space
- **MS Outlook:** 2016 / 2013 / 2010 / 2007 / 2003

### **To install the software:**

- Double-click **StellarPasswordRecoveryforOutlook.exe** executable file to start installation. Setup - **Stellar Password Recovery for Outlook** dialog box is displayed.
- Click **Next**. License Agreement dialog box is displayed.
- Choose **I accept the agreement** option. Next button will be enabled. Click **Next**. **Select Destination Location** dialog box is displayed.
- Click **Browse** to select the destination path where the setup files will be stored. Click **Next**. Select Start Menu Folder dialog box is displayed.
- Click **Next**. **Select Additional Tasks** dialog box is displayed.
- Select check boxes as per your choice. Click **Next**. Ready to Install dialog box is displayed.
- Review your selections. Click **Back** if you want to change them. Click **Install** to start installation. The Installing window shows the installation process.
- After completing the process, Completing the **Stellar Password Recovery for Outlook** Setup Wizard window is displayed. Click **Finish**.

*Note: Clear Launch Stellar Password Recovery for Outlook check box to prevent the software from launching automatically.*

# **Launching the Software**

**To launch Stellar Password Recovery for Outlook in Windows 10:**

- Click Start icon -> All apps -> **Stellar Password Recovery for Outlook** -> **Stellar Password Recovery for Outlook** Or,
- Double click **Stellar Password Recovery for Outlook** icon on the desktop. Or,
- Click **Stellar Password Recovery for Outlook** tile on the home screen.

**To launch Stellar Password Recovery for Outlook in Windows 8.1 / 8:**

- Click **Stellar Password Recovery for Outlook** tile on the home screen. Or,
- Double click **Stellar Password Recovery for Outlook** icon on the desktop. Or,

**To launch Stellar Password Recovery for Outlook in Windows 7 / Vista:**

- Click Start -> Programs -> **Stellar Password Recovery for Outlook** -> **Stellar Password Recovery for Outlook**. Or,
- Double click **Stellar Password Recovery for Outlook** icon on the desktop. Or,
- Click **Stellar Password Recovery for Outlook** icon in Quick Launch.

# **User Interface**

**Stellar Password Recovery for Outlook** software has a very easy to use Graphical User Interface.

After launching the program, you will see the main user interface as shown below:

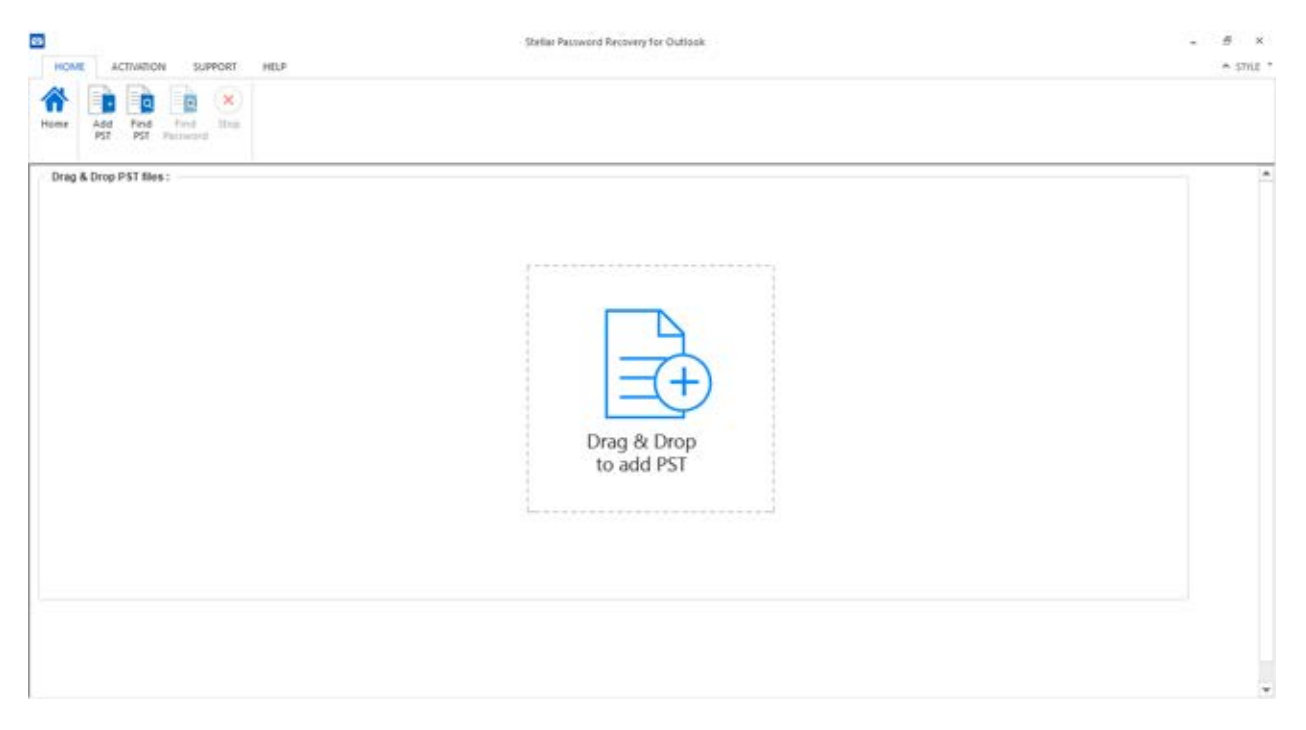

The user interface contains menus and buttons that let you access various features of the software with ease.

# **Menus**

### **Home Menu**

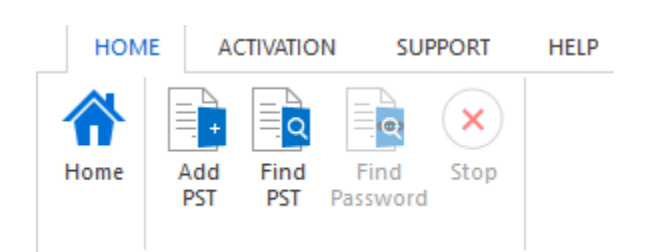

### **Home**

Use this option to go to the home page of the software.

### **Add PST**

Use this option to add the PST files for which you want to recover the password.

### **Find PST**

Use this option to search PST files from the system.

### **Find Password**

Use this option to start the password recovery process.

### **Stop**

Use this option to stop the password recovery process.

## **Activation Menu**

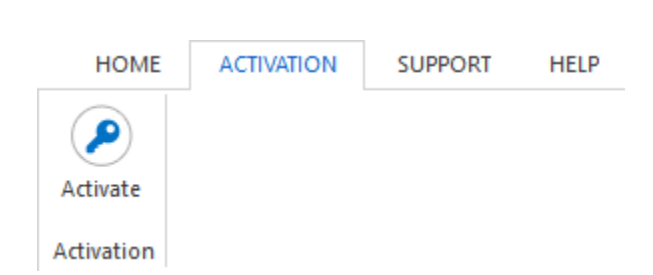

### **Activate**

Use this option to activate the software after purchasing.

### **Support Menu**

### **Update Wizard**

Use this option to check for both, latest minor

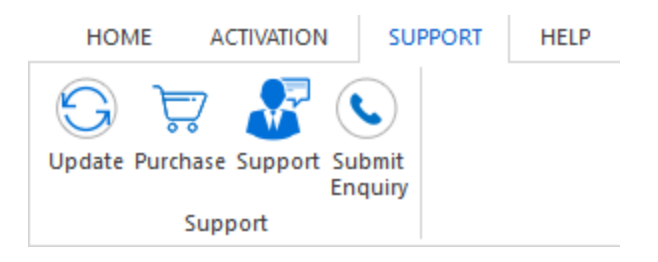

and major versions available online.

### **Purchase**

Use this option to **Stellar Password Recovery for Outlook**.

### **Support**

Use this option view the [support page](http://www.stellarinfo.com/support/) of [stellarinfo.com](http://www.stellarinfo.com/)

### **Enquiry**

Use this option to [submit enquiry](http://www.stellarinfo.com/support/enquiry.php) to [stellarinfo.com](http://www.stellarinfo.com/)

## **Help Menu**

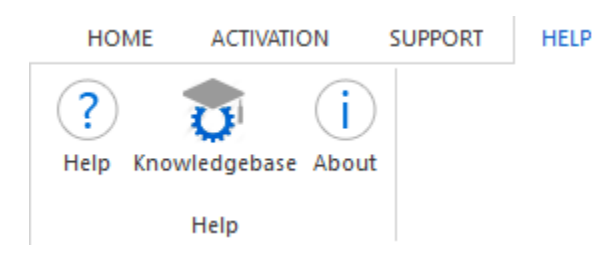

### **Help**

Use this option to view the help manual for the software.

### **Knowledgebase**

Use this option to visit **Knowledgebase** articles of [stellarinfo.com](http://www.stellarinfo.com/)

### **About**

Use this option to read information about the software.

## **Style Menu**

### **Style**

 $\sim$  STYLE

(Default) Office 2013 White Theme  $\bullet$ Office 2013 Light Gray Theme Office 2013 Dark Gray Theme

Office 2016 Colorful Theme Office 2016 Dark Gray Theme Office 2016 White Theme

Use this option to switch between various themes for the software, as per your choice.

## **Buttons**

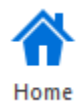

Click this button to go to the Home page of the software.

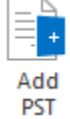

Click this button to add the PST files for which you want to recover the password.

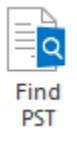

Click this button to search PST files from the system.

**Find Password** 

Click this button to start the password recovery process.

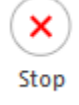

Click this button to stop the password recovery process.

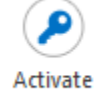

Click this button to activate the software after purchasing.

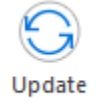

Click this button to check for both, latest minor and major versions available online.

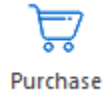

Click this button to buy **Stellar Password Recovery for Outlook** software.

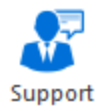

Click this button to view the support page of stellarinfo.com.

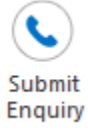

Click this button to submit enquiry to stellarinfo.com.

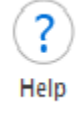

Click this button to view the help manual for the software.

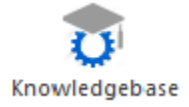

Click this button to visit Knowledgebase articles of stellarinfo.com.

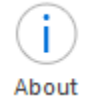

Click this button to read information about the software.

# **Ordering the Software**

To know more about Stellar Password Recovery for Outlook, click [here.](https://www.stellarinfo.com/password-recovery/outlook-password-recovery.php)

To purchase the software online, please visit [https://www.stellarinfo.com/email-repair/outlook](https://www.stellarinfo.com/email-repair/outlook-password/buy-now.php)[password/buy-now.php](https://www.stellarinfo.com/email-repair/outlook-password/buy-now.php)

Alternatively, click on **Purchase** icon in **Support** Menu on **Menu** Bar to purchase the software online.

Select either of the methods given above to purchase the software.

Once the order is confirmed, a serial number will be sent to you through e-mail, which would be required to activate the software.

# **Activating the Software**

The demo version is just for evaluation purpose and must be eventually activated to use the full functionality of the software. The software can be activated using the Activation Key which you will receive via email after purchasing the software.

### **To activate the software:**

- 1. Run demo version of the software.
- 2. On **Activation** menu, click **Activate** option. *Activate* window is displayed as shown below.

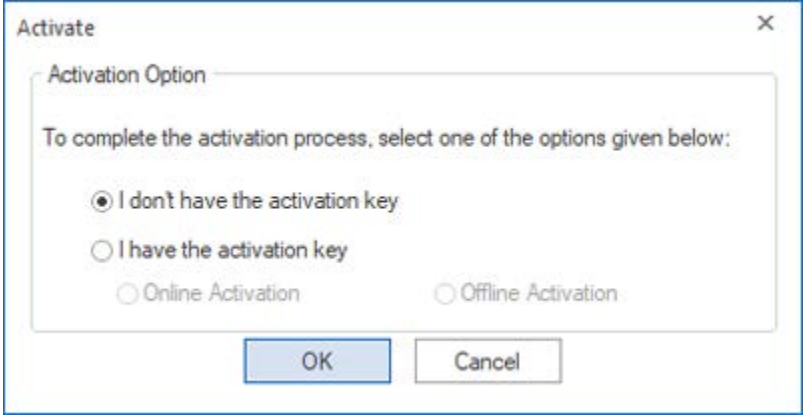

3. Choose 'I don't have the activation key' (Use this option if you have not purchased the product) or select 'I have the activation key' (Use this option if you have already purchased the product).

### **To activate the software, when you do not have a activation key, follow the steps given below:**

- 1. In the *Activate* window, select '**I don't have the activation key**' option. Click **OK**, to go online and purchase the product.
- 2. Once the order is confirmed, a Activation Key will be sent to the email provided at the time of purchase.
- 3. In the *Online Activation* window, type the **Activation Key** and click **Activate** button (Please ensure that you have an active Internet connection).

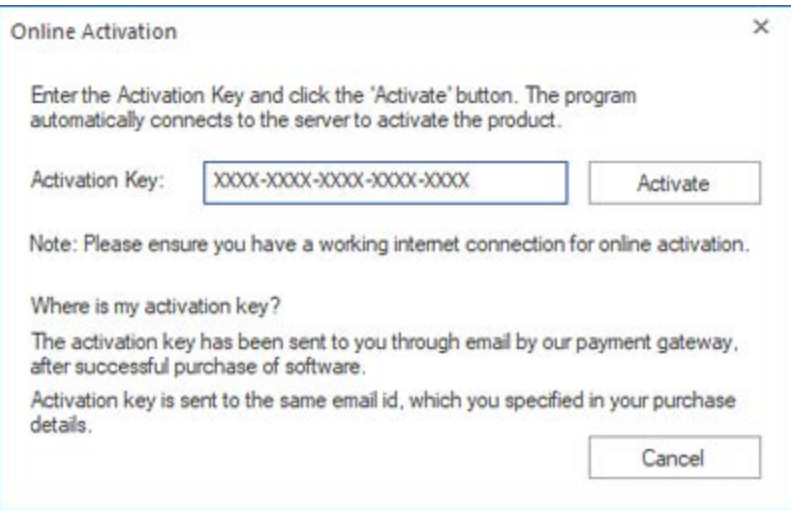

4. ' *Activation Completed Successfully* ' message is displayed after the process is completed successfully. Click **OK**.

### **To activate the software, when you have a key, follow the steps given below:**

- 1. In the *Activate* window, select '**I have the activation key**' option.
- 2. You can choose either 'Online Activation' (Use this option to activate the software over Internet) or 'Offline Activation' (Use this option to activate the software manually / through e-mail if for any reason, Internet connection is unavailable).
- **Online Activation**

Online Activation is possible only when an active Internet connection is available.

- o **To activate the software online**:
	- 1. From the *Activate* window, select **Online Activation**. Click **OK**.

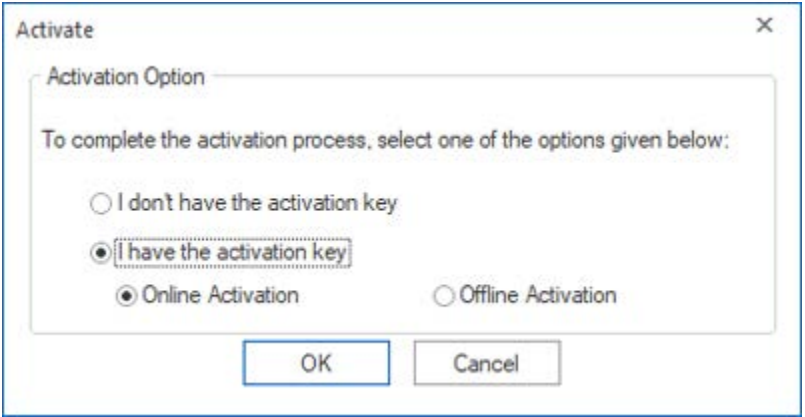

2. An **Online Activation** dialog box will appear.

3. Type the **Activation Key** (received through email after purchasing the product) in the field of Activation Key. Click **Activate**.

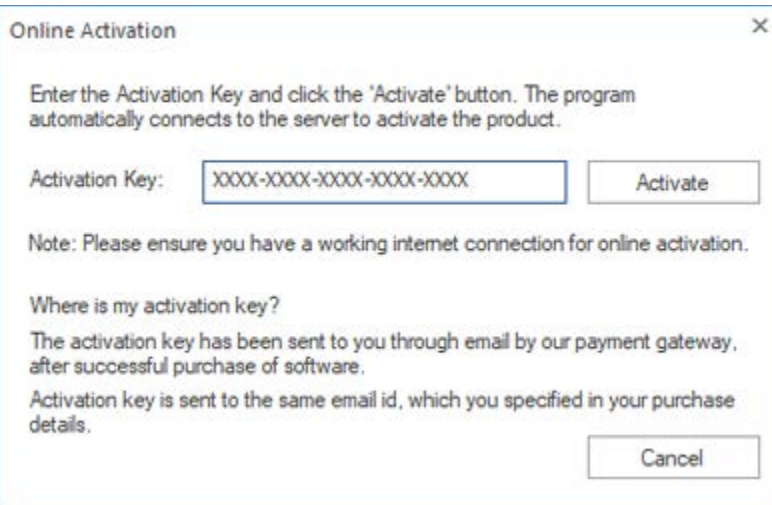

4. The software would automatically communicate with the license server to verify the entered key. If the key you entered is valid, software will be activated successfully.

### • **Offline Activation**

Offline Activation enables you to activate the product when your computer does not have an Internet connection.

### o **To activate the software offline**:

1. From the *Activate* window, select **Offline Activation**. Click **OK**.

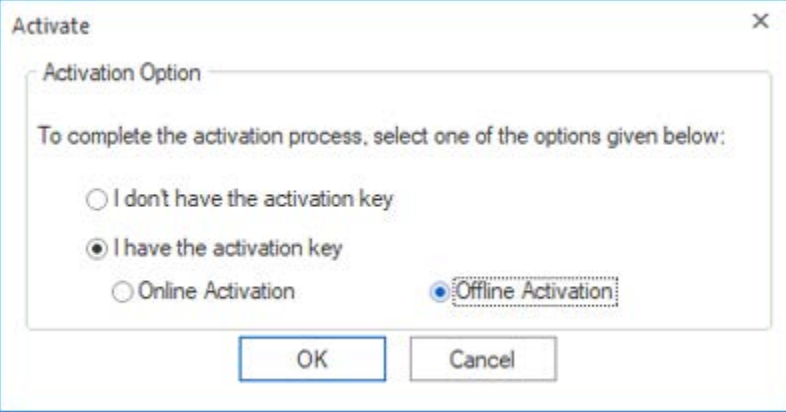

2. An **Offline Activattion** dialog box will appear displaying **Activation ID** in its respective field.

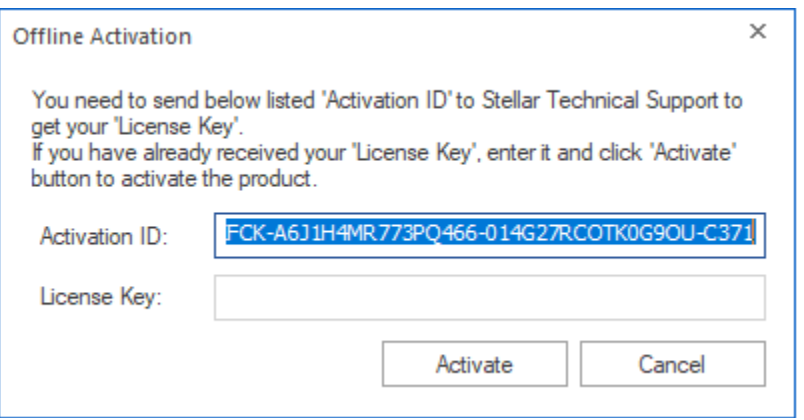

- 3. To get your License Key, which is required to activate the software manually, you need to mail the listed Activationtion ID to **support@stellarinfo.com**.
- 4. A License Key will be sent to your email address after verifying the Activation ID and purchase details by *Stellar Technical Support*.
- 5. After receiving the License Key, open **Stellar Password Recovery for Outlook**. In *Activate* window, select '**I have the activation key**'.
- 6. Select **Offline Activation** and click **OK**.
- 7. Enter the **License Key** received through email in the field of License Key.

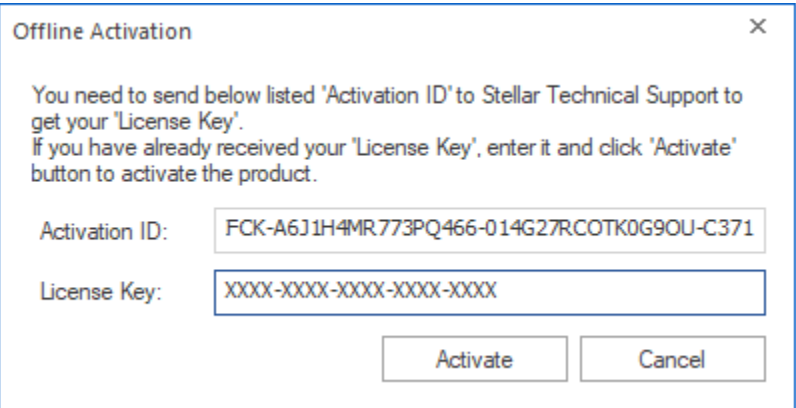

8. Click **Activate** to activate the software. A confirmation message is displayed if a valid key is entered. Click **OK**.

# **Updating the Software**

Stellar releases periodical software updates for **Stellar Password Recovery for Outlook** software. You can update the software to keep it up-to-date. These updates can add a new functionality, feature, service, or any other information that can improve the software. Update option of the application is capable of checking for latest updates. This will check for both latest minor and major versions available online. You can easily download minor version through the update wizard. However, the major version, if available, has to be purchased. While updating the software, it's recommended to close all the running programs. Note that demo version of the software cannot be updated.

## **To update Stellar Password Recovery for Outlook:**

- 1. Go to **Support** option in **Menu Bar**. Click **Update**.
- 2. **Stellar Update Wizard** window will open. Click **Next**. The wizard will search for latest updates, and if it finds any new updates, a window will pop up indicating its availability.
- 3. Click **Next** and the software will download the files from the update server. When the process is complete, the software will upgrade to the latest version.

## **Live Update may not happen due to following reasons:**

- Internet connection failure
- Updates are not available

Note: If a major version is available, you need to purchase the software in order to upgrade it.

# **Stellar Support**

Our Technical Support professionals will give solutions for all your queries related to Stellar products.

You can either call us or go online to our support section at<http://www.stellarinfo.com/support/>

For price details and to place the order, click [https://www.stellarinfo.com/email-repair/outlook](https://www.stellarinfo.com/email-repair/outlook-password/buy-now.php)[password/buy-now.php](https://www.stellarinfo.com/email-repair/outlook-password/buy-now.php)

Chat Live with an **Online** technician at<http://www.stellarinfo.com/>

Search in our extensive **Knowledge Base** at [http://www.stellarinfo.com/support/kb](http://www.stellarinfo.com/support/kb/)

Submit enquiry at<http://www.stellarinfo.com/support/enquiry.php>

Send e-mail to **Stellar Support** at [support@stellarinfo.com](mailto:support@stellarinfo.com?)

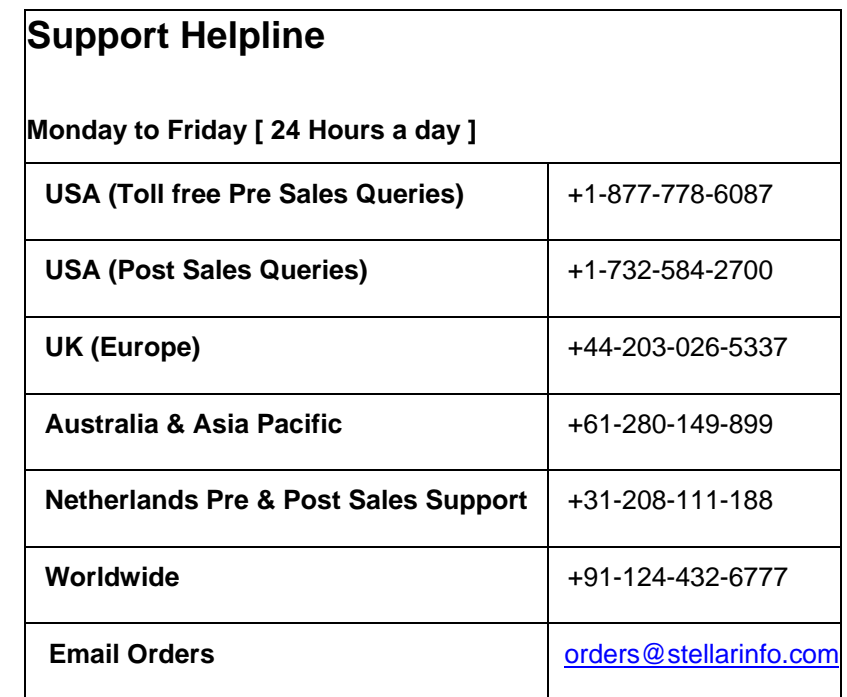

# **Add PST File**

**Stellar Password Recovery for Outlook** allows you to select PST files from your computer for the password recovery process.

### **To add PST file:**

• Run **Stellar Password Recovery for Outlook**.

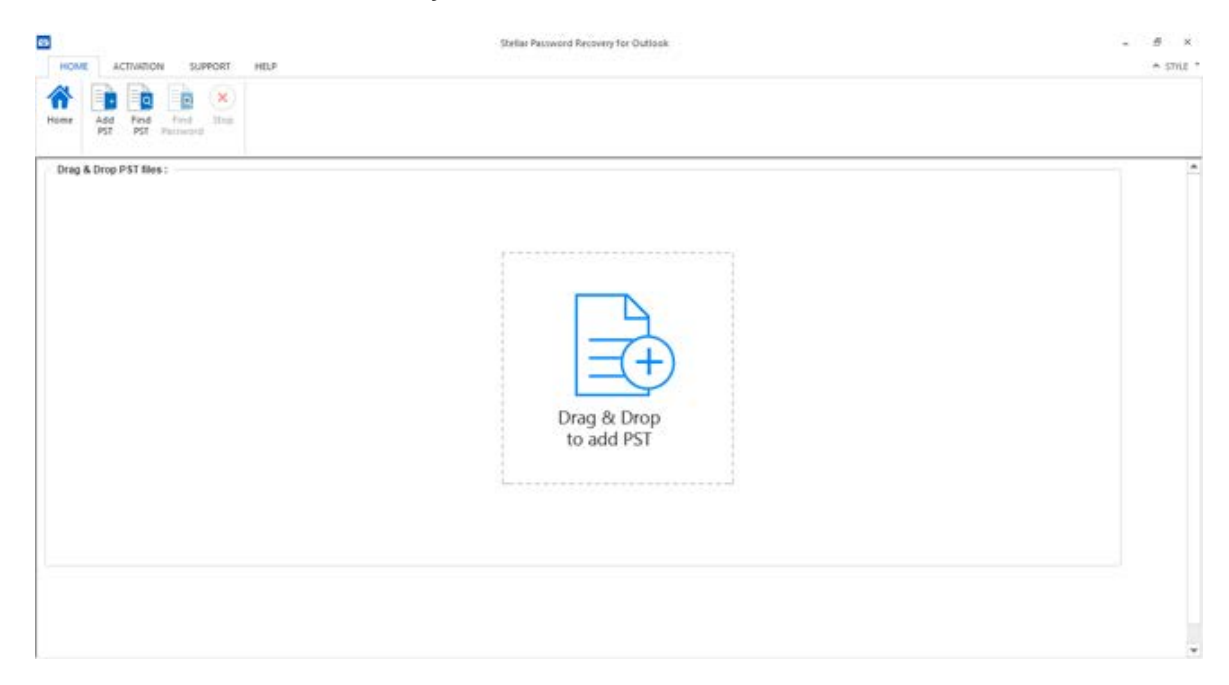

• From the **Home** menu, click **Add PST** button. An **Open** dialog box will appear. Browse and select the desired file and then click **Open**.

Or,

Drag and drop the desired file to the application.

Or,

Click **Drag & Drop to add PST** button on the main user interface. An **Open** dialog box will appear. Browse and select the desired file and then click **Open**.

# **Find PST Files**

**Stellar Password Recovery for Outlook** allows you to find PST files in your computer's hard drive, in case you don't know their location. With the help of '**Find PST**' option, you can find PST files in any folder, subfolder or an entire volume in your system.

### **To Find a PST File:**

- 1. Run **Stellar Password Recovery for Outlook** application.
- 2. From the **Home** menu, click **Find PST**.
- 3. In **Browse for Folder** dialog box, select the drive you want to search for PST files. Click **OK**.
- 4. After the search is finished, a list of PST files found in the selected drive is shown.
- 5. Select files for which you wish to recover the password and click **Find Password** button to proceed to the password recovery process.

# **Find Password**

You can recover password of any PST file by using **Stellar Password Recovery for Outlook**. All valid passwords will be generated by the software that can be used to open PST files. You can use any of the generated passwords to open your PST file.

**To recover password of PST file:**

- 1. Run **Stellar Password Recovery for Outlook**.
- 2. Select the PST file whose password you wish to recover or if you don't know the location of your PST file you can use Find PST option to search for PST files. A list of all the available PST files will be displayed from which you can select your desired file for the password recovery process.
- 3. Click **Find Password**.

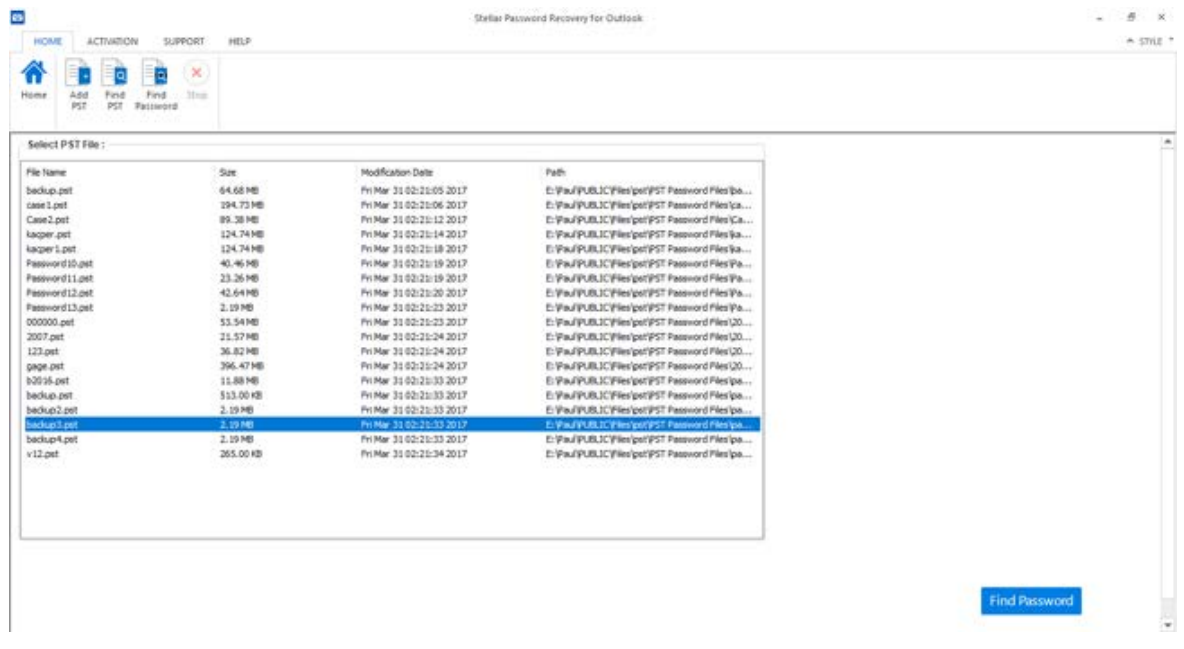

4. A series of passwords will be generated which can be used to open your PST file.

| Select PST File |           |                          |                                                   |                 |  |
|-----------------|-----------|--------------------------|---------------------------------------------------|-----------------|--|
|                 |           |                          |                                                   |                 |  |
| File Name       | Sat.      | Modification Date        | Path                                              | Password Found: |  |
| Outlook cist.   | 12.57.08  | Wed 3d 26 10:46:46 2017  | D: PAUL VUBLIC Villes/00370325/Outlook.pst        |                 |  |
| backup.pst      | 64.65 MB  | Pri Mar 31 02:21:05 2017 | E: Paul PUBLIC Vies/pst/PST Password Files/bo     | ******          |  |
| tage 1.pdf      | 194,73 MB | Pri Mar 31 02:21:06 2017 | E: Vaul PUBLIC View pat PST Password Files (ca    | ******          |  |
| Case 2.pst      | 39.38 MB  | Pri Mar 31 63:21:12 2017 | E: Vaul PUILIC Vies/pat/PST Password Files/Ca     | ******          |  |
| kacoer.pst      | 124,7416  | Pri Mar 31 03:21:14 2017 | E: VaulPUBLICVies/ps//PST Password Files (ka      | ******          |  |
| kager1.pst      | 124.7416  | Fri Mar 31 03:21:18 2017 | E/Paul/PUBLIC/Fies/pst/PST Password Files/ka      | ******          |  |
| Password 10.048 | 40.46149  | Fri Mar 31 02:21/19 2017 | E/Paul/PUBLIC/Flies/pol/PST Password Files/Pa     | ******          |  |
| Password11.pst  | 23.26149  | Fri Mar 31 02:21:19 2017 | E: Visul PUBLIC Piles/pot/#ST Password Files/Pa   |                 |  |
| Password 12 out | 42.64146  | Fri Mar 31 82:21-20 2017 | E: Visu/VUB.ICV/Re/por/PST Password Files/Pa      |                 |  |
| Password 13.pst | 2.1976    | Fri Mar 31 82-21-23 2017 | E:\Faul\PUBLIC\Pies\pot\PST Password Pies\Pa      |                 |  |
| 000000.psf      | \$3,54160 | Pri Mar 31 03:21-23 2017 | E: Paul PUBLIC View pat PST Password Piles (20    |                 |  |
| 2057.pst        | 21.5710   | Fri Mar 3180-21:24 2017  | E: Vaul PUBLIC Viles/pat/PST Pateword Files Ltd   |                 |  |
| 123.pst         | 36.82149  | Pri Mar 31 03:21:24 2017 | E: Paul/PLIR. IC/Files/pat/PST Password Files (20 |                 |  |
| gage.pst        | 396.4716  | PH Mar 31 03:21:24 2017  | E: Paul PUB, IC Pies/ps//PST Password Pies (20    |                 |  |
| b2016.pst       | 11.8816   | Pri Mar 31 02:21:33 2017 | E:VisulVUB, ICVFies/pst/PST Password Files/pa     |                 |  |
| beckup.pst      | 513.0018  | Pri Mar 31 02:21:33 2017 | E: Visul VUB, IC Viles/pot/#57 Password Piles/pa  |                 |  |
| bedup2.pst      | 2.1976    | Fri Mar 31 02:21:33 2017 | E-Visu/PUBJC/Fles/ps//PST Password Flesipa        |                 |  |
| backup3.pet     | 2,1976    | Fri Mar 31 02:21:33 2017 | E:\Paul\PUBLIC\Piles\pst\PST Password Piles\pa    |                 |  |
| backup4.pst     | 2.19 MB   | Pri Mar 31 02:21-33 2017 | E:\Paul\PUBLIC\Piles\pat\PST Password Piles\pa    |                 |  |
| $v12$ pst       | 265.00 KB | Pri Mar 31 03:21:34 2017 | E: Vaul PUBLIC Viles/pat/PST Password Piles/pa    |                 |  |
|                 |           |                          |                                                   |                 |  |
|                 |           |                          |                                                   |                 |  |
|                 |           |                          |                                                   |                 |  |
|                 |           |                          |                                                   |                 |  |

*Note: Exact password will not be generated but all valid passwords will be available to open PST file.*

# **Import PST File**

### **To import PST file in Microsoft Outlook 2016 / 2013:**

- Open Microsoft Outlook. From **File** Menu, select **Open & Export**.
- Select **Import / Export** option from the right pane.
- From **Import and Export Wizard** window, select Import from another program or file, click **Next**.
- In **Import a File** dialog box, select Outlook Data File (.pst), click **Next**.
- Click Browse to locate the PST file that needs to be imported. In the options box, select an appropriate option. Click **Next**.
- In **Import Outlook Data File** dialog box, select the folders that should be imported in Microsoft Outlook. Click **Finish**.

### **To import PST file in Microsoft Outlook 2010:**

- Open Microsoft Outlook. From **File** Menu, select Open -> **Import**. (For MS Outlook 2013, select Open and Import from File Menu)
- From **Import and Export Wizard** window, select Import from another program or file, click **Next**.
- In **Import a File** dialog box, select Outlook Data File (.pst), click **Next**.
- Click Browse to locate the PST file that needs to be imported. In the options box, select an appropriate option. Click **Next**.
- In **Import Outlook Data File** dialog box, select the folders that should be imported in Microsoft Outlook. Click **Finish**.

### **To import PST file in Microsoft Outlook 2007 / 2003:**

- Open Microsoft Outlook. From **File** menu, select **Import and Export**.
- From **Import and Export Wizard** window, select Import from another program or file, click **Next**.
- In **Import a File** dialog box, select Personal Folder File (PST), click **Next**.
- Click Browse to locate the PST file that needs to be imported. In the options box, select an appropriate option. Click **Next**.
- In **Import Personal Folders** dialog box, select the folders that should be imported in Microsoft Outlook. Click **Finish**.

# **FAQ's**

### **1. I have forgotten the path of my PST file. Can this application search it for me?**

Yes, the application can look for PST file on your system and find it for you easily. There is a dedicated Find PST option in the application through which you can locate a particular PST and run password recovery on it.

### **2. What version of outlook is supported by the software ?**

The software Supports PST Files made by MS Outlook 2016, 2013, 2010, 2007, 2003, 2002 (XP), and 2000.

### **3. How Can I Recover Password of a PST file ?**

Please follow the below procedure to recover the password.

- Open the **Stellar Password Recovery for Outlook** software
- Click **Add PST** button.
- Navigate to the file, select it and click **Open**.
- Click **Find Password** to recover the passwords.

Software will show the password of the PST file.

### **4. Does this software recover original password for the PST files?**

No, the application does not recover the exact password but will generate all valid password to open the PST file.

# **Legal Notices**

### **Copyright**

**Stellar Password Recovery for Outlook** software, accompanied user manual and documentation are copyright of Stellar Information Technology Private Limited with all rights reserved. Under the copyright laws, this user manual cannot be reproduced in any form without the prior written permission of Stellar Information Technology Private Limited. No Patent Liability is assumed, however, with respect to the use of the information contained herein.

## **Copyright © Stellar Information Technology Private Limited. All rights reserved.**

### **Disclaimer**

The Information contained in this manual, including but not limited to any product specifications, is subject to change without notice.

**STELLAR INFORMATION TECHNOLOGY PRIVATE LIMITED PROVIDES NO WARRANTY WITH REGARD TO THIS MANUAL OR ANY OTHER INFORMATION CONTAINED HEREIN AND HEREBY EXPRESSLY DISCLAIMS ANY IMPLIED WARRANTIES OF MERCHANTABILITY OR FITNESS FOR ANY PARTICULAR PURPOSE WITH REGARD TO ANY OF THE FOREGOING STELLAR INFORMATION TECHNOLOGY PRIVATE LIMITED ASSUMES NO LIABILITY FOR ANY DAMAGES INCURRED DIRECTLY OR INDIRECTLY FROM ANY TECHNICAL OR TYPOGRAPHICAL ERRORS OR OMISSIONS CONTAINED HEREIN OR FOR DISCREPANCIES BETWEEN THE PRODUCT AND THE MANUAL. IN NO EVENT SHALL STELLAR INFORMATION TECHNOLOGY PRIVATE LIMITED, BE LIABLE FOR ANY INCIDENTAL, CONSEQUENTIAL SPECIAL, OR EXEMPLARY DAMAGES, WHETHER BASED ON TORT, CONTRACT OR OTHERWISE, ARISING OUT OF OR IN CONNECTION WITH THIS MANUAL OR ANY OTHER INFORMATION CONTAINED HEREIN OR THE USE THEREOF.**

#### **Trademarks**

**Stellar Password Recovery for Outlook**® is a registered trademark of Stellar Information Technology Private Limited.

Windows Vista®, Windows 7®, Windows 8®, Windows 8.1®, Windows 10® are registered trademarks of Microsoft® Corporation Inc.

All Trademarks Acknowledged.

All other brands and product names are trademarks or registered trademarks of their respective companies.

# **License Agreement - Stellar Password Recovery for Outlook**

Stellar Password Recovery for Outlook

Copyright © Stellar Information Technology Private Limited. INDIA

### [www.stellarinfo.com](http://www.stellarinfo.com/)

All rights reserved.

All product names mentioned herein are the trademarks of their respective owners.

This license applies to the standard-licensed version of **Stellar Password Recovery for Outlook**.

### **Your Agreement to this License**

You should carefully read the following terms and conditions before using, installing or distributing this software, unless you have a different license agreement signed by Stellar Information Technology Private Limited.

If you do not agree to all of the terms and conditions of this License then do not copy, install, distribute or use any copy of **Stellar Password Recovery for Outlook** with which this License is included, you may return the complete package unused without requesting an activation key within 30 days after purchase for a full refund of your payment.

The terms and conditions of this License describe the permitted use and users of each Licensed Copy of **Stellar Password Recovery for Outlook**. For purposes of this License, if you have a valid single-user license, you have the right to use a single Licensed Copy of **Stellar Password Recovery for Outlook**. If you or your organization has a valid multi-user license, then you or your organization has the right to use up to a number of Licensed Copies of **Stellar Password Recovery for Outlook** equal to the number of copies indicated in the documents issued by Stellar when granting the license.

### **Scope of License**

Each Licensed Copy of **Stellar Password Recovery for Outlook** may either be used by a single person or used non-simultaneously by multiple people who use the software personally installed on a single workstation. This is not a concurrent use license.

All rights of any kind in **Stellar Password Recovery for Outlook**, which are not expressly granted in this license, are entirely and exclusively reserved to and by Stellar Information Technology Private Limited. You shall not rent, lease, modify, translate, reverse engineer, decompile, disassemble or create derivative works based on **Stellar Password Recovery for Outlook** nor permit anyone else to do so. You shall not make access to **Stellar Password Recovery for Outlook** available to others in connection with a service bureau, application service provider or similar business nor permit anyone else to do so.

### **Warranty Disclaimers and Liability Limitations**

**Stellar Password Recovery for Outlook** and all accompanying software, files, data and materials are distributed and provided AS IS and with no warranties of any kind, whether expressed or implied. You acknowledge that good data processing procedure dictates that any program including **Stellar Password Recovery for Outlook** must be thoroughly tested with non-critical data before there is any reliance on it and you hereby assume the entire risk of all use of the copies of **Stellar Password Recovery for Outlook** covered by this License. This disclaimer of warranty constitutes an essential part of this License. In addition, in no event does Stellar authorize you or anyone else to use **Stellar Password Recovery for Outlook** in applications or systems where its failure to perform can reasonably be expected to result in a significant physical injury or in loss of life. Any such use is entirely at your own risk and you would not hold Stellar responsible for any and all claims or losses relating to such unauthorized use.

In no event shall Stellar Information Technology Private Limited or its suppliers be liable for any special, incidental, indirect, or consequential damages whatsoever (including, without limitation, damages for loss of business profits, business interruption, loss of business information, or any other pecuniary loss) arising out of the use of or inability to use the software product or the provision of or failure to provide support services, even if Stellar Information Technology Private Limited has been advised of the possibility of such damages. In any case, Stellar Information Technology Private Limited's entire liability under any provision shall be limited to the amount actually paid by you for the software product.

#### **General**

This License is the complete statement of the agreement between the parties on the subject matter and merges and supersedes all other or prior understandings, purchase orders, agreements and arrangements. This License shall be governed by the laws of the State of Delhi, India. Exclusive jurisdiction and venue for all matters relating to this License shall be in courts and fora located in the State of Delhi, India and you consent to such jurisdiction and venue. There are no third party beneficiaries of any promises, obligations or representations made by Stellar herein. Any waiver by Stellar of any violation of this License by you shall not constitute nor contribute to a waiver by Stellar of any other or future violation of the same provision or any other provision of this License.

### **Copyright © Stellar Information Technology Private Limited. All rights reserved.**

## **About Stellar**

**Stellar Data Recovery** is a global leader in providing data recovery, data migration and data erasure solutions for the past two decades. **Stellar Data Recovery** is a customer centric, critically acclaimed, global data recovery, data migration & erasure solutions provider with cost effective solutions available for large corporates, SMEs & Home Users. **Stellar Data Recovery** is headquartered in New Delhi, India and has a strong presence across USA, Europe & Asia.

# **Product line:**

## **Data Recovery**

A widest range of data recovery software that helps you recover your valued data lost after accidental format, virus problems, software malfunction, file/directory deletion, or even sabotage!. [More Info >>](http://www.stellarinfo.com/disk-recovery.htm)

## **File Recovery**

The most comprehensive range of file undelete and unerase software for Windows and MS office repair tools. [More Info >>](http://www.stellarinfo.com/file-repair/file-repair-software.php)

## **Email Recovery**

A wide range of mail recovery, mail repair and mail conversion applications for MS Outlook, MS Outlook Express and MS Exchange useful in instances of data loss due to damages and corruption of Email. [More Info >>](http://www.stellarinfo.com/mail-recovery.htm)

## **Data Protection**

A wide range of Prevent Data Loss, Data backup and Hard Drive Monitoring Applications to ensure complete data protection against hard drive crash. [More Info >>](http://www.stellarinfo.com/prevent-dataloss.htm)

## **Data Sanitization**

Data cleanup and file eraser utility can delete selected folders, groups of files, entire logical drives, System Traces & Internet traces. Once the data have been removed using Stellar Wipe - Data File eraser utility, it is beyond recovery limits of any Data Recovery Software or utility. [More Info >>](http://www.stellarinfo.com/prevent-dataloss.htm)

### **Data Erasure**

Stellar Data Erasure software under the brand **BitRaser** help businesses & consumers permanently erase confidential data beyond the scope of data recovery. You can perform high speed bulk data erasure & generate erasure certificates for audit trail purpose. **BitRaser** supports 24 International data erasure standards. [More Info >>](http://www.stellarinfo.com/data-erasure/data-eraser-windows.php)

For more information about us, please visit [www.stellarinfo.com](http://www.stellarinfo.com/)